# Configurazione dei prefissi di annuncio IPv6 su RV215W

## **Obiettivi**

Il daemon di annuncio router IPv6 (RADVD) trasmette messaggi di annuncio router e risponde alle richieste di router dei client che tentano di configurare.

In questi messaggi di annuncio router è contenuto un prefisso di rete, necessario per consentire al client di acquisire automaticamente gli indirizzi IP. In un singolo messaggio di annuncio router possono essere contenute più opzioni di prefisso.

Questo documento spiega come configurare i prefissi degli annunci su RV215W.

### Dispositivi interessati

RV215W

### Versione del software

•1.1.0.5

### Prefissi di annuncio IPv6

#### Aggiungi prefissi di annuncio

Passaggio 1. Accedere all'utility di configurazione Web e scegliere Rete > IPv6 > Prefissi di annuncio. Viene visualizzata la pagina Prefissi annuncio:

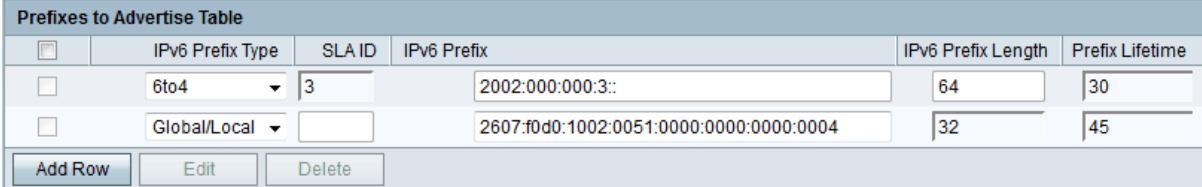

Passaggio 2. Fare clic su Aggiungi riga.

Passaggio 3. Scegliere il tipo di prefisso desiderato dall'elenco a discesa Tipo di prefisso IPv6. Le opzioni disponibili sono:

·6to4 — Utilizzato per abilitare la conversione automatica degli indirizzi da IPv6 a IPv4 sul router. Utilizza il prefisso 6to4.

·Globale/Locale: consente agli host appartenenti al router di configurarsi con indirizzi IPv6 globali o locali.

Passo 4: se si sceglie 6to4 nel passo 3, inserire l'identificativo di aggregazione a livello di sito (ID SLA) nel campo ID SLA. L'ID SLA specifica l'interfaccia su cui vengono inviati gli annunci.

Passaggio 5. Se si sceglie 6to4 nel passaggio 3, inserire il periodo di tempo massimo per il router per utilizzare il prefisso nel campo Durata prefisso.

Passaggio 6. Se si sceglie Globale/Locale nel Passaggio 3, immettere l'indirizzo di rete IPv6 nel campo Prefisso IPv6.

Passaggio 7. Se si sceglie Globale/Locale nel passaggio 3, immettere il valore decimale che indica il numero di bit di ordine superiore contigui nella parte di rete dell'indirizzo IPv6 nel campo Lunghezza prefisso IPv6.

Passaggio 8. Se si sceglie Globale/Locale nel Passaggio 3, inserire il periodo di tempo massimo per l'utilizzo del prefisso da parte del router nel campo Durata prefisso.

Passaggio 9. Fare clic su Salva.

#### Modifica prefissi annunci

Passaggio 1. Accedere all'utility di configurazione Web e scegliere Rete > IPv6 > Prefissi di annuncio. Viene visualizzata la pagina Prefissi annuncio:

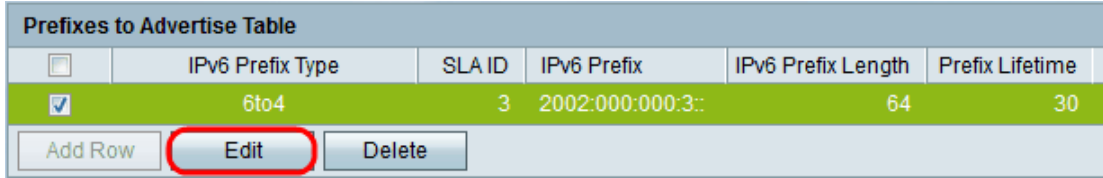

Passaggio 2. Selezionare il prefisso appropriato da modificare.

Passaggio 3. Fare clic su Modifica e seguire i passaggi della sezione precedente.

Passaggio 4. Fare clic su Salva.

#### Elimina prefissi di annuncio

Passaggio 1. Accedere all'utility di configurazione Web e scegliere Rete > IPv6 > Prefissi di annuncio. Viene visualizzata la pagina Prefissi annuncio:

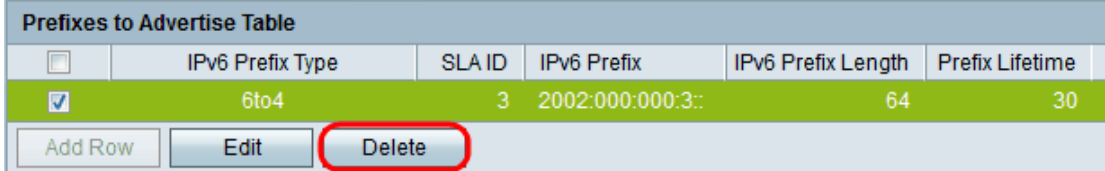

Passaggio 2. Selezionare il prefisso appropriato da eliminare.

Passaggio 3. Fare clic su Elimina.

Passaggio 4. Fare clic su Salva.